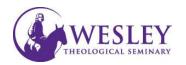

## Installing Kaltura Capture

1. Log in to Blackboard at <u>https://sso.wesleyseminary.edu</u> or <u>blackboard.wesleyseminary.edu</u>

| Welcome, Sheldon – Blackbo | ar × +                                       |
|----------------------------|----------------------------------------------|
| Ay Wesley - Portal Access  | × + A https://blackboard.wesleyseminary.edu/ |
| → ♂ ☆                      | Q https://sso.wesleyseminary.edu/            |

2. Click **Tools** in the menu on the left.

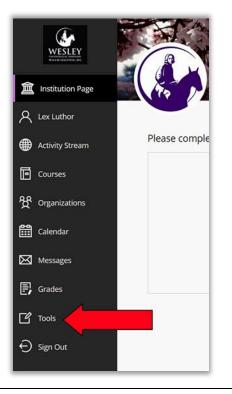

3. Click MyMedia

| Institution Page | Blackboard Tools |                  |  |
|------------------|------------------|------------------|--|
| A Lex Luthor     |                  |                  |  |
| Activity Stream  | 压<br>Goals       | Goal Performance |  |
| Courses          |                  |                  |  |
| 였 Organizations  | *                |                  |  |
| Calendar         | MyMedia          |                  |  |
| Messages         |                  |                  |  |

 The first time you open MyMedia, you may be asked to Authorize the use of it. If a screen similar to the one pictured opens, please click **Allow**.

| ×      | Blackboard                                                                                                    |
|--------|----------------------------------------------------------------------------------------------------|
|        | <b>~</b>                                                                                                    |
| ē      | Blackboard Learn Authorization                                                                                                    |
| ₩<br># | The application Kaltura For Blackboard, developed by Kaltura, would like to integrate with Blackboard Learn at Wesley Theological<br>Seminary on your behalf with the following permissions:<br>• authorizationCode.scope.*<br>Please allow or deny this integration.<br>Deny Allow |

5. Click Add New in the upper right.

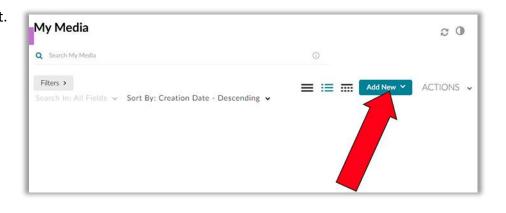

| Then click <b>Kaltura</b><br>Capture | Add New Y ACTIONS V |
|--------------------------------------|---------------------|
|                                      | E Media Upload      |
|                                      | Express Capture     |
|                                      | 🛗 YouTube           |
|                                      | Kaltura Capture     |
|                                      | Video Quiz          |

 Click the link to start the download for your appropriate system.

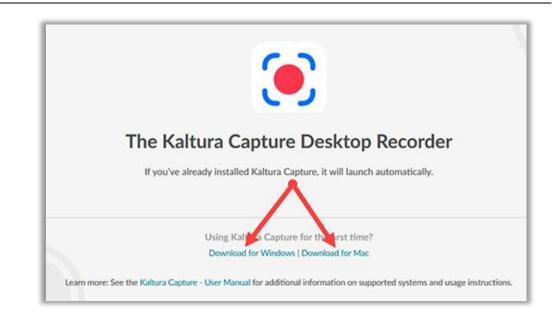

 Follow the instructions to install the downloaded software on your computer.

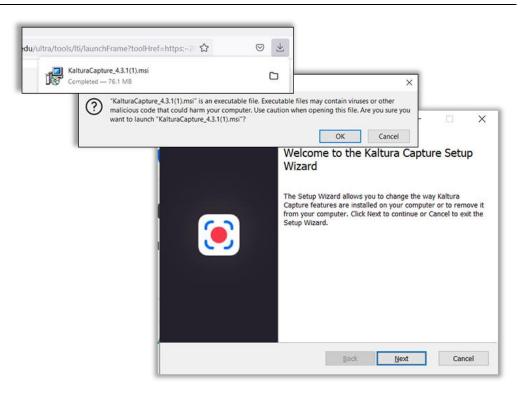

Once the install finishes, an icon will be placed on your desktop.

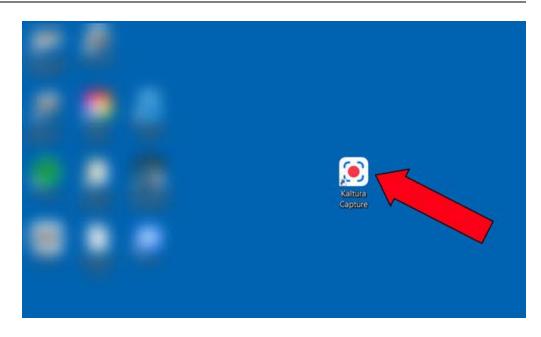

Note: The first time you use Kaltura, you have to go through Blackboard – but only once. Once you do this step you will be able to use the application as normal, by double clicking on the icon on your computer.

Repeat Steps 1 – 6 (step 4 will not apply)

| Allow https://2727781-5.kaf.kaltura.com to open the kaltura-pc link?                                                                     |
|----------------------------------------------------------------------------------------------------|
| You'll need to choose an application.  Always allow https://2727781-5.kaf.kaltura.com to open kaltura-pc links Choose Application Cancel |
|                                                                                                    |

 If your system asks you to choose an application, be sure Kaltura Capture is selected and click **Open Link.** This may not happen with all systems.

| Kaltura Capture                       |                  |
|---------------------------------------|------------------|
| hoose other Application               | Choose           |
|                                       |                  |
| Always use this application to open k | caltura-pc links |

12. Kaltura Capture application will open. Please see instructions on how to use Kaltura Capture. 12. Kaltura Capture Please see instructions on how to use Kaltura Camera V Audio V Manage

If you have any questions or problems, please contact Educational Technology at <u>edtech@wesleyseminary.edu</u>